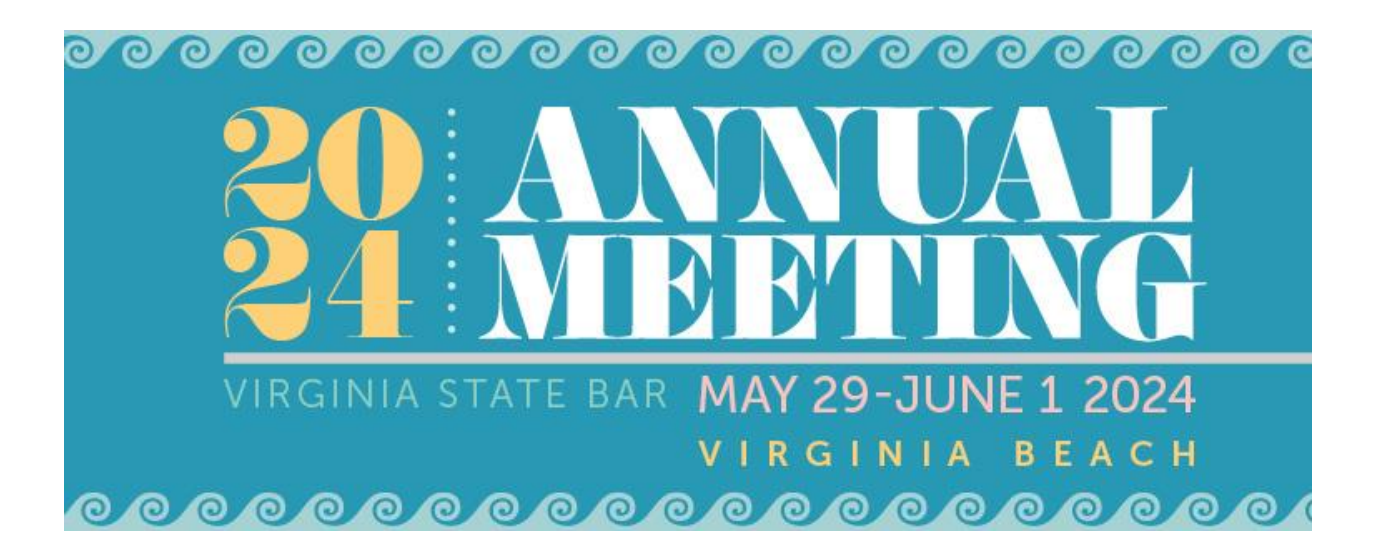

## **Registration Instructions**

**You must be logged into your VSB member portal or create a non-member account with the VSB to complete your Annual Meeting registration.** If you haven't accessed your VSB member account, please follow [these instructions.](https://www.vsb.org/Site/about/New-Website-FAQs.aspx)

1. Click Register Myself.

**REGISTER MYSELF** 

2. Select the registration option that aligns best with your involvement. **Judges will not have to pay a registration fee but may purchase entry to ticketed events.**

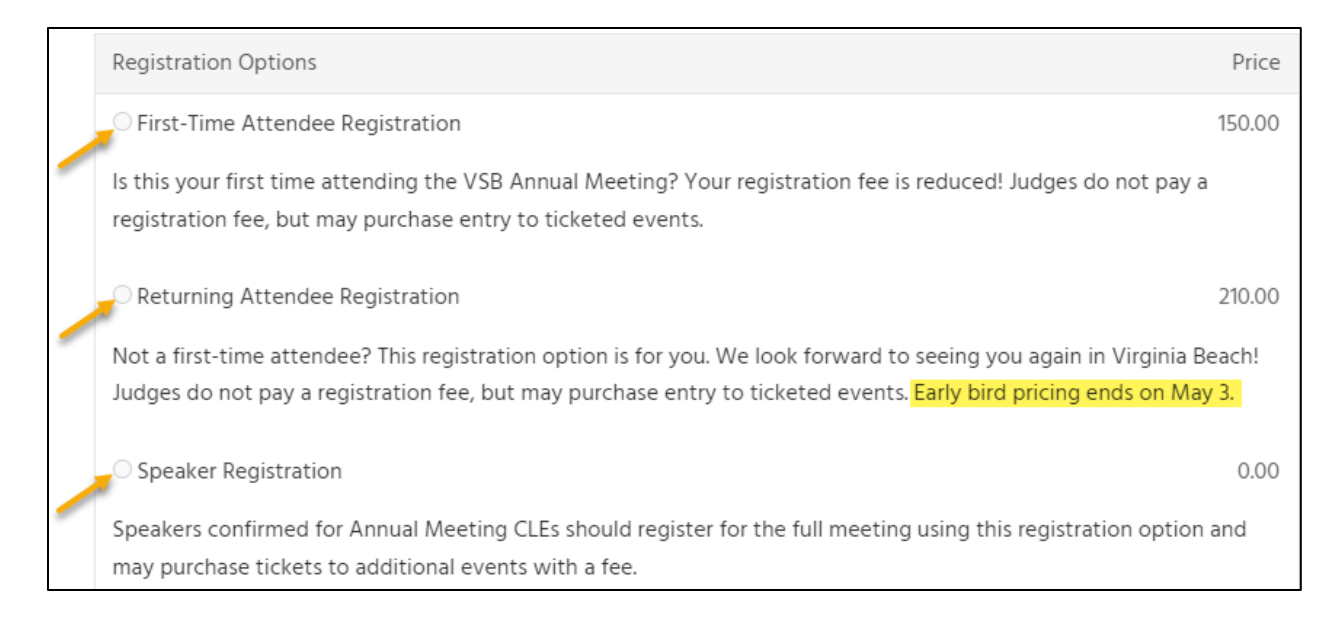

3. Scroll down and click the carrot to the right of each day to expand the menu and view all scheduled events.

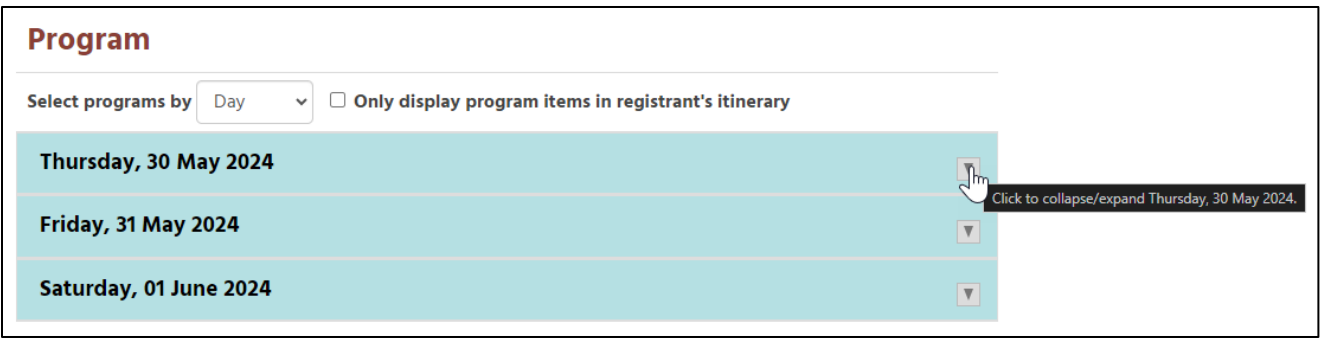

## 4. ADD the events you'll attend to your itinerary.

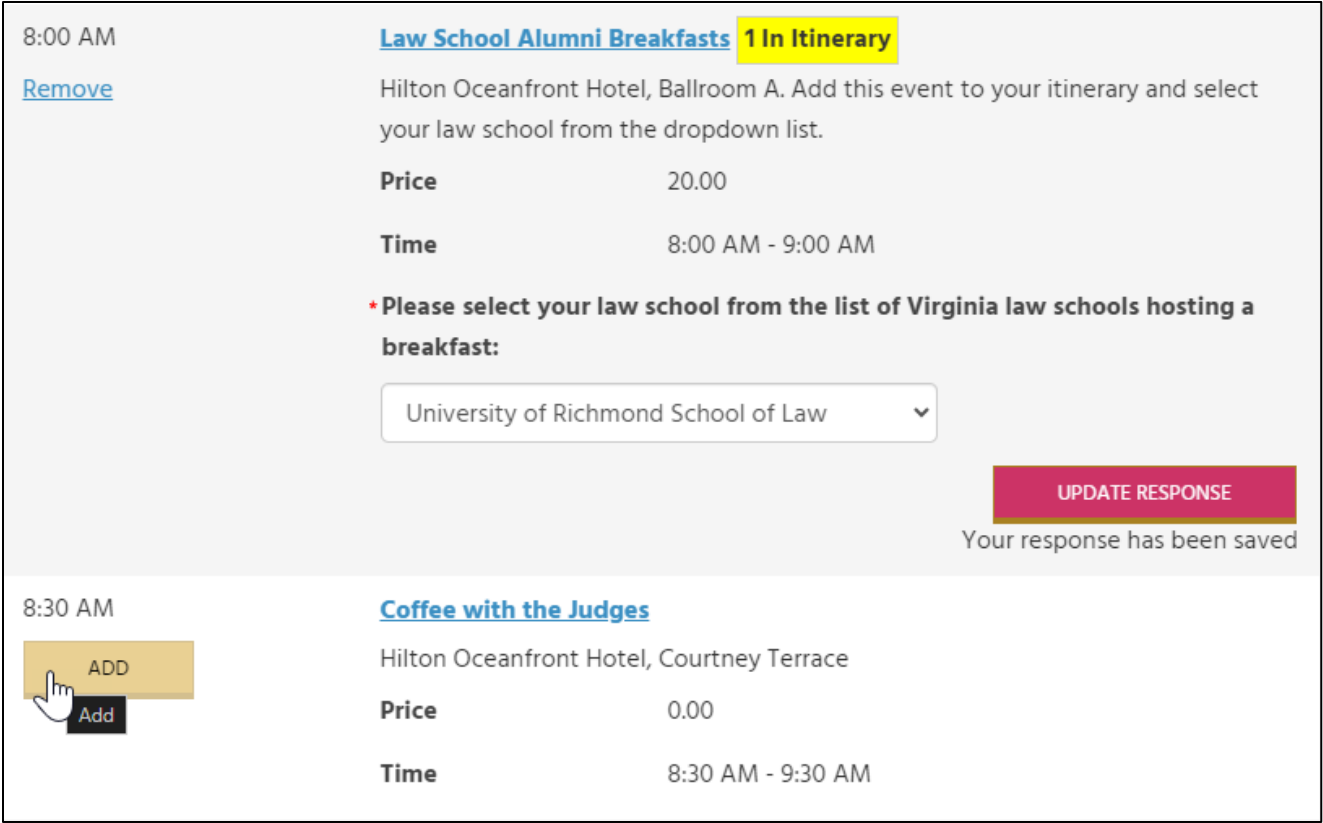

5. If you are bringing a Guest to the meeting, scroll back up BEFORE proceeding to checkout. Click "Add a guest". You should only enter First Name, Last Name, Nickname, and City of your guest (for name badge purposes). All other fields are optional.

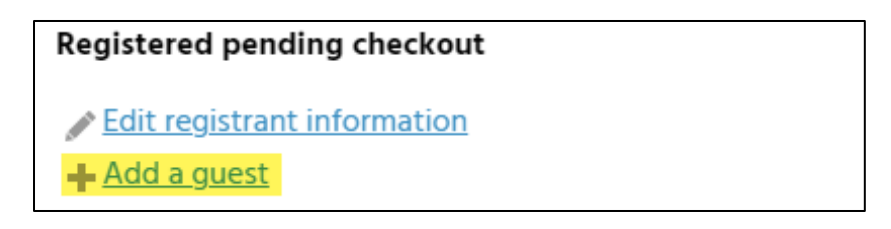

- a. Guests will not have access to CLE programming, but may purchase entry to events such as the 5k, Yoga, Law School Breakfasts, Banquet, etc.
- b. Guests wishing to attend CLE programs should register separately as an Attendee.
- 6. Once your guest has been added, scroll down to ADD events to their itinerary and then proceed to checkout. Be sure to complete the process on the final page by clicking "Complete Order." A confirmation email will be sent to the primary email address listed in your VSB Member Portal.
- 7. If you need to make changes to or cancel your registration, you can access and edit your registration via the Participation tab in your VSB Member Portal.
- 8. If you have questions or need assistance, please email [annualmeeting@vsb.org.](mailto:annualmeeting@vsb.org)